# **Tutorial Mode: Welcome to Duo Level Up! - Review**

### **Web browsers tested:**

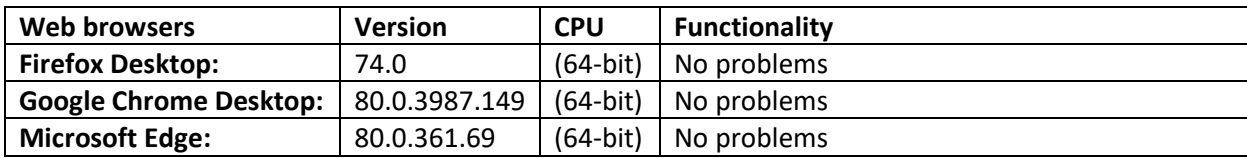

## **Pages:**

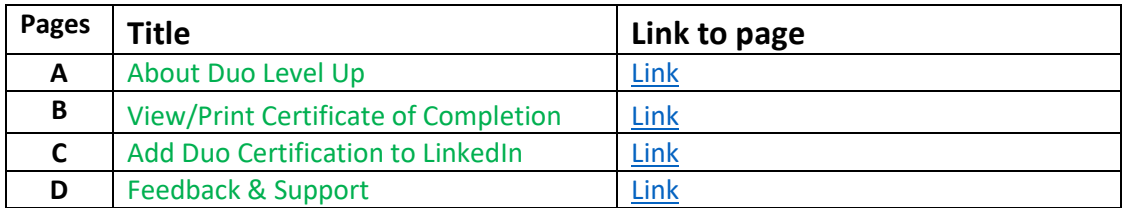

# **All Suggested modifications:**

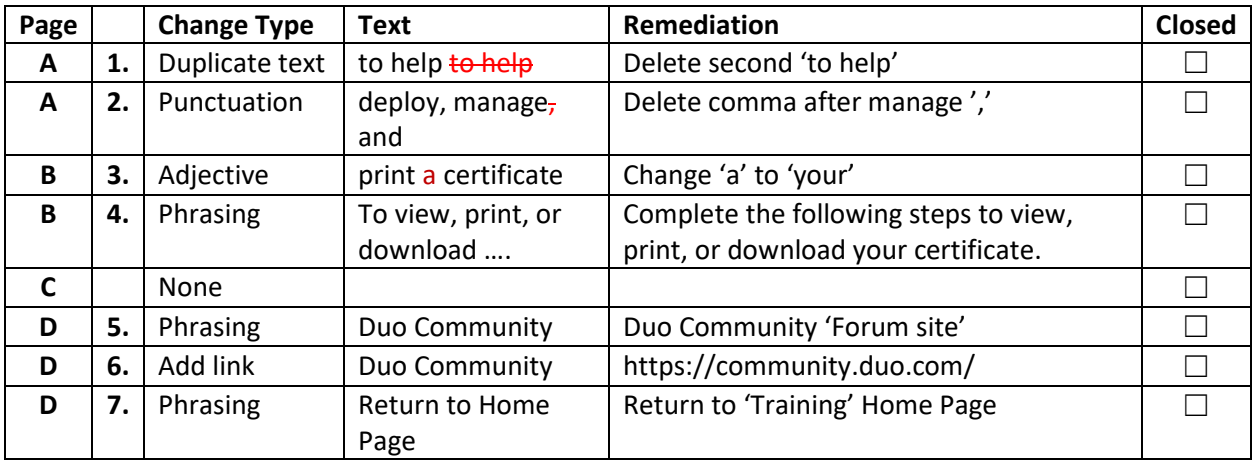

### **Page A:**

### **About Duo Level Up**

https://levelup.duo.com/tutorial-mode-welcome-to-duo-level-up/436803

#### **Suggested modifications:**

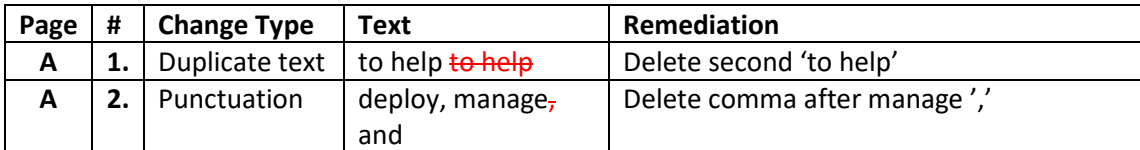

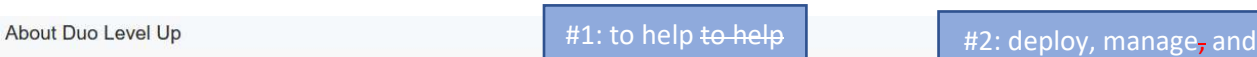

Duo Level Up is an online learning platform with courses designed to help to help Duo administrators like you gain the knowledge to deploy, manage, and support Duo successfully.

Level Up is a companion to other Duo resources, including our documentation, Knowledge Base, and Duo Community, and is available free of charge to any administrator with access to the Duo Admin Panel. Whether you are beginning your first deployment or are an experienced administrator, our courses are designed to help you make the most of your Duo subscription and take the next step in your organization's security journey.

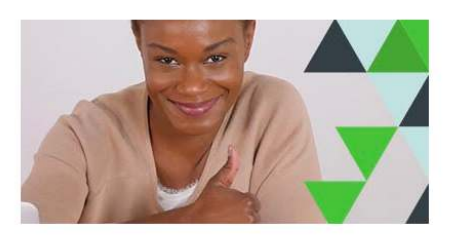

#### **MORE RESOURCES**

In addition to Level Up, the following additional free, public platforms will help you be a successful administrator:

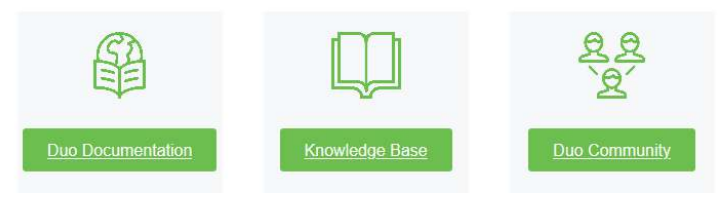

### **Page B**

### **View/Print Certificate of Completion**

https://levelup.duo.com/tutorial-mode-welcome-to-duo-level-up/436807

#### **Suggested modifications:**

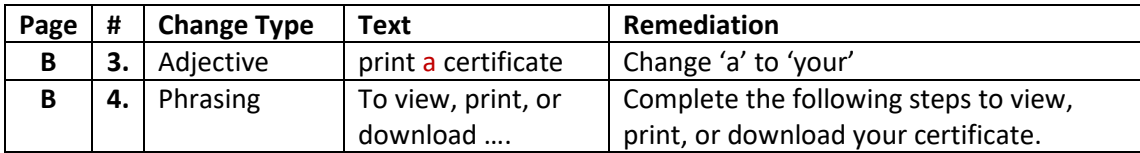

#### View/Print Certificate of Completion

## #3: Change 'a' to 'your'

After successfully completing a course in Level Up, you'll have the opportunity to view and print a certificate of completion. This is available for every completed course on your profile. To view, print, or download your certificate, complete the followin

#4: Complete the following steps to view, print, or download your certificate.

1. In the top right-hand corner, navigate to the Account **A** menu and click My Profile.

2. Locate the course under the Registrations heading and click View Certificate.

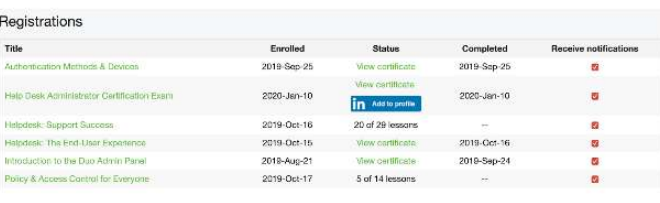

### **Page C**

## **Add Duo Certification to LinkedIn**

#### https://levelup.duo.com/tutorial-mode-welcome-to-duo-level-up/436809

#### **Suggested modifications:**

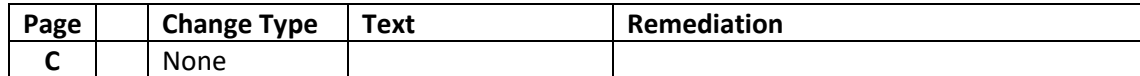

#### Add Duo Certification to LinkedIn

All Level Up courses issue certificates that can be viewed or printed from your profile. Certain certification courses issue a badge you can add to your LinkedIn profile after successfully passing a final exam. Though not required, certification is a great way to show what you've learned about Duo from the courses you've taken on Level Up and boost your resume by highlighting your newly gained Duo expertise. After successfully completing a Duo Certification exam, you will have the ability to view, print, and add the certification to your LinkedIn profile.

#### HOW TO ADD DUO CERTIFICATION TO LINKEDIN

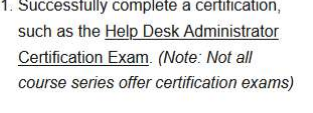

2. In the top right-hand corner, navigate to the Account  $\qquad \qquad \bullet$  - menu and click My Profile.

3. Locate the course under the Registrations heading and click Add to Profile **in** Add to profile

4. A window will appear with instructions to add the certification to your LinkedIn profile. Click Launch LinkedIn in a new tab and copy and paste the values provided in each field.

5. Once complete, the certification will be visible under the Licenses & Certifications section of your LinkedIn profile.

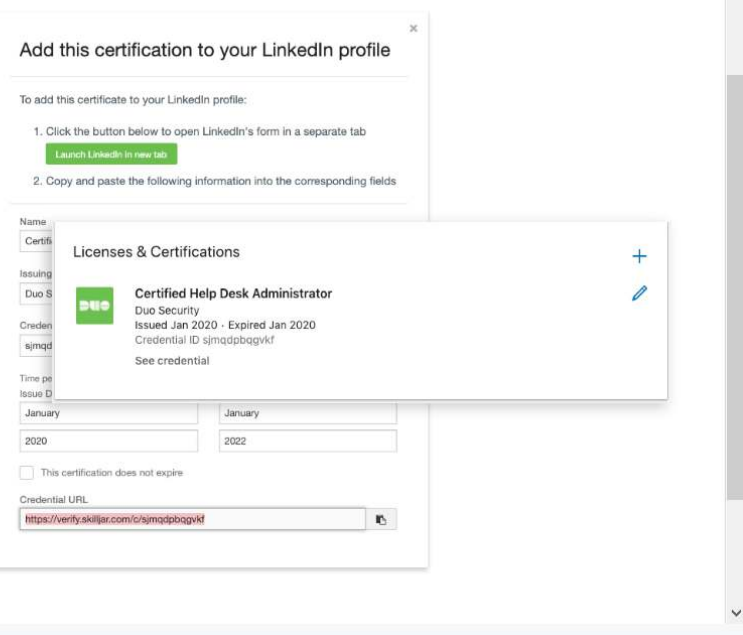

### **Page D**

### **Feedback & Support -**

https://levelup.duo.com/tutorial-mode-welcome-to-duo-level-up/436815

### **Suggested modifications:**

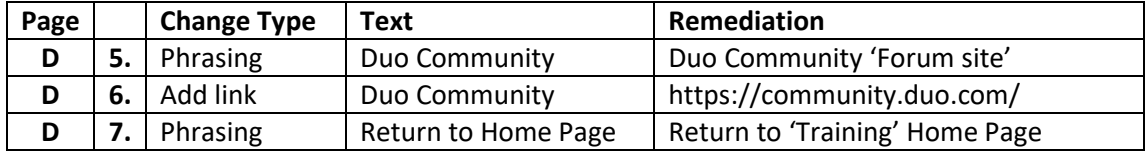

Feedback & Support

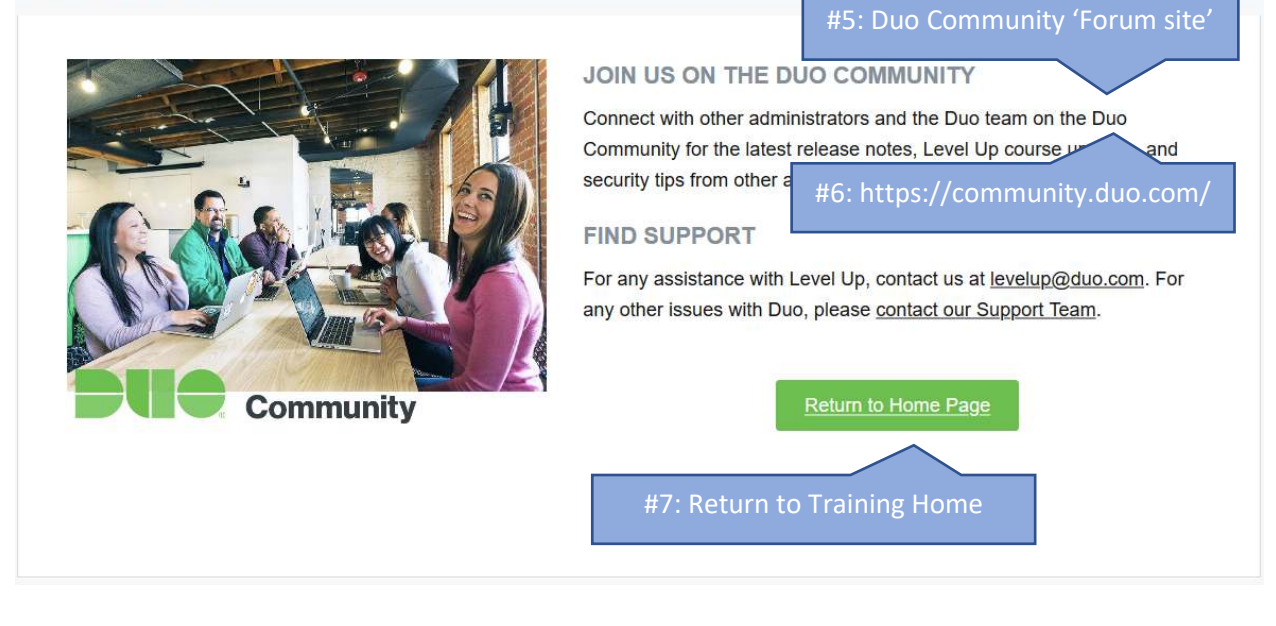